# 【仪表盘】图形组件中只显示部分图例

### ● 该宏示例在 V10.5上 验证通过 本文档的示例代码仅适用于本文档中的示例报表/场景。若实际报表/场景与示例代码无法完全适配(如使用功能不一致,或多个宏代码冲突 等),需根据实际需求开发代码。

[1. 示例效果](#page-0-0) [2.操作步骤](#page-0-1) [3.资源下载](#page-4-0)

目前仪表盘没有只显示部分图例的设置,因此我们可以通过仪表盘宏来实现。仪表盘中图形组件显示的图形分类比较多的时候,图例太多影响美观,且 不得突出重点,因此可以调整只显示部分重点图例。

目前仪表盘没有只显示部分图例的设置,因此我们可以通过仪表盘宏来实现。

#### <span id="page-0-0"></span>1. 示例效果

下图显示了图例只显示前8个的效果。

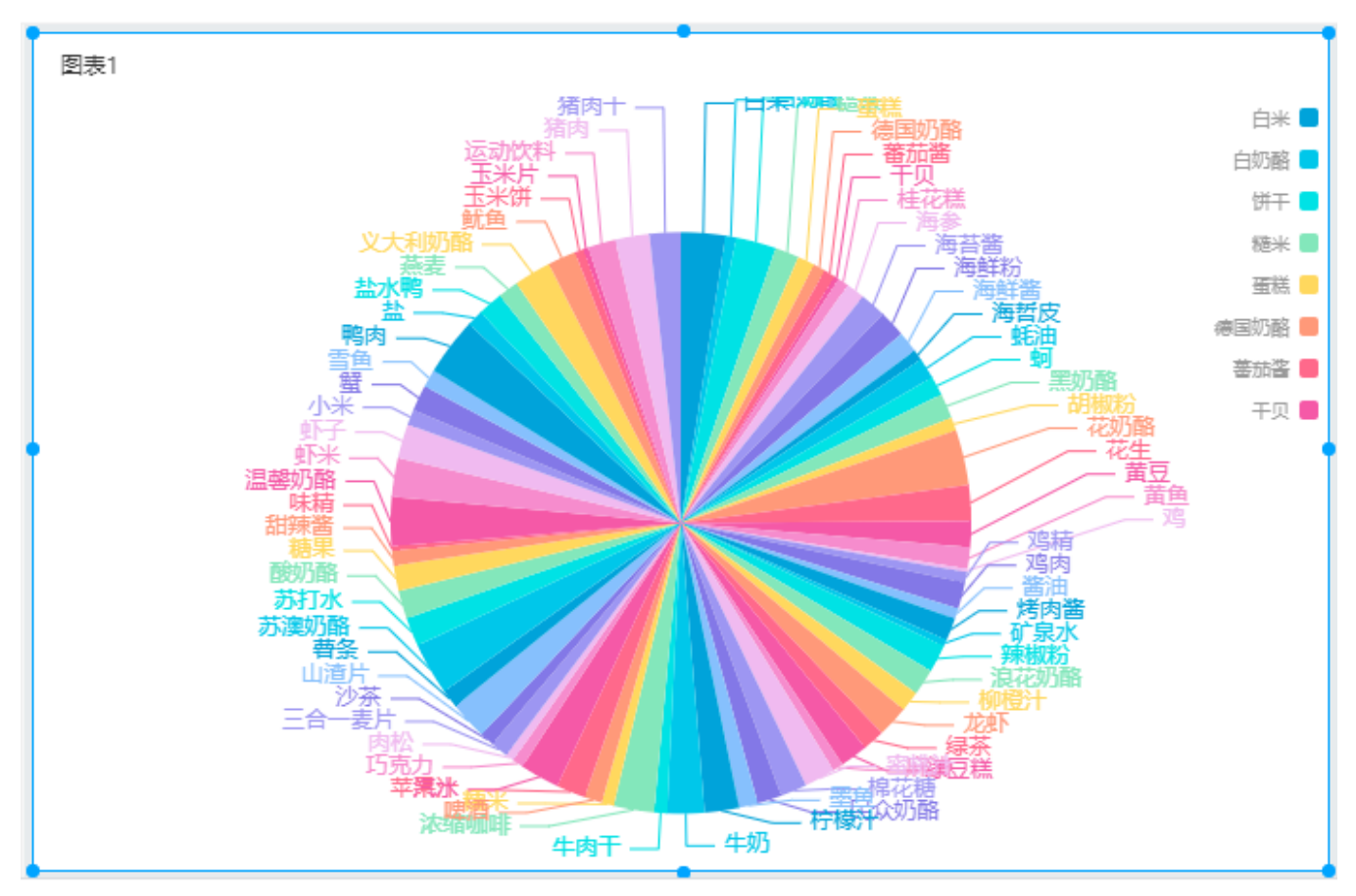

## <span id="page-0-1"></span>2.操作步骤

步骤一:新建一个空白的仪表盘

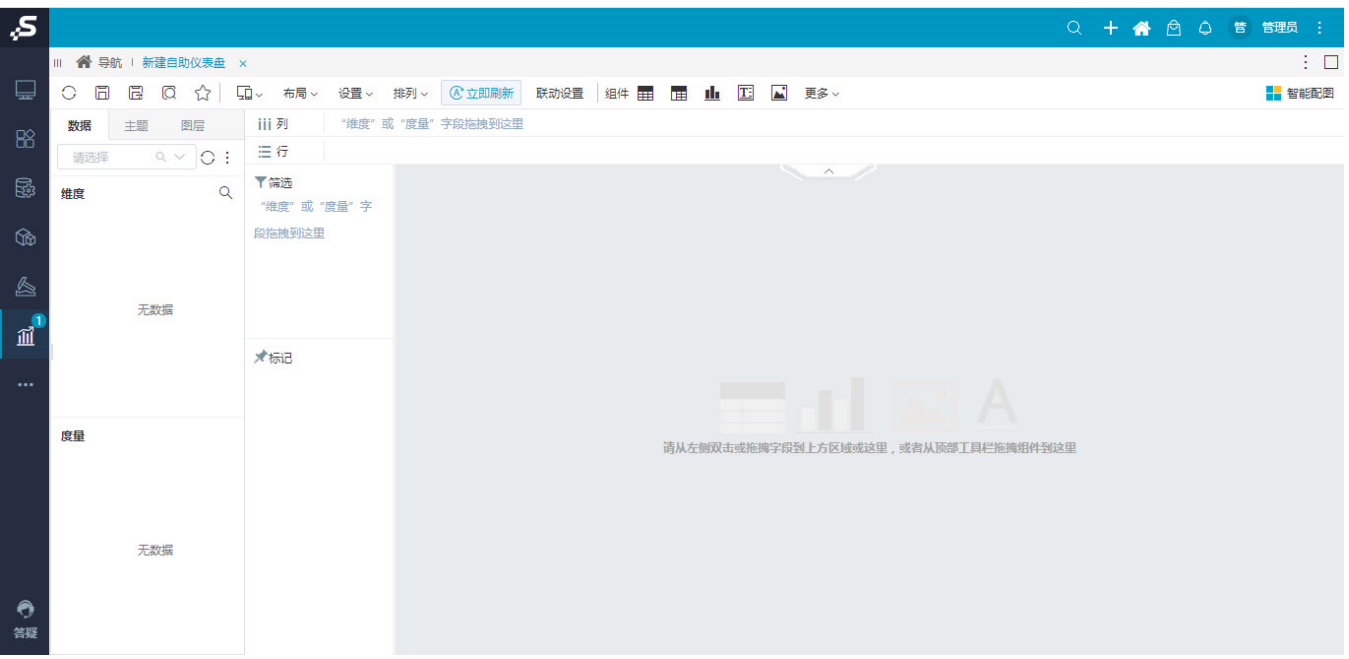

步骤二:拖入图形组件,选择饼图,选择数据集或业务主题

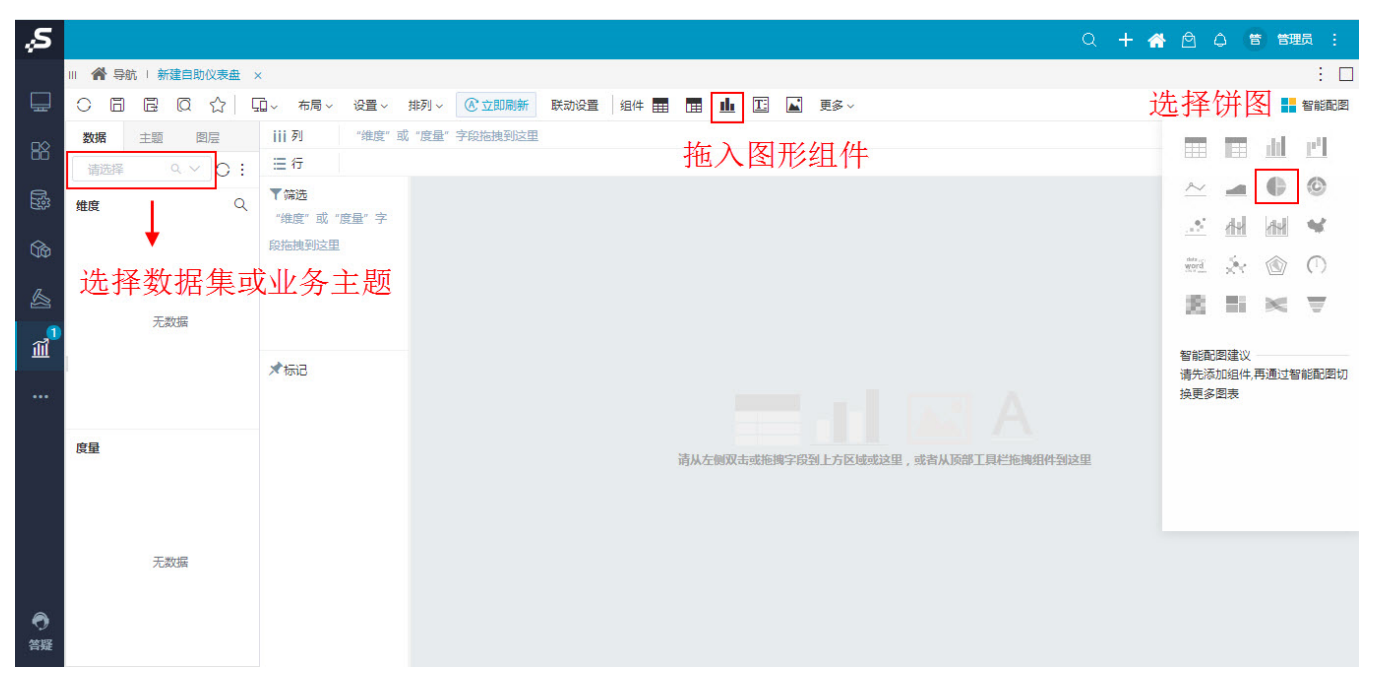

效果如下:

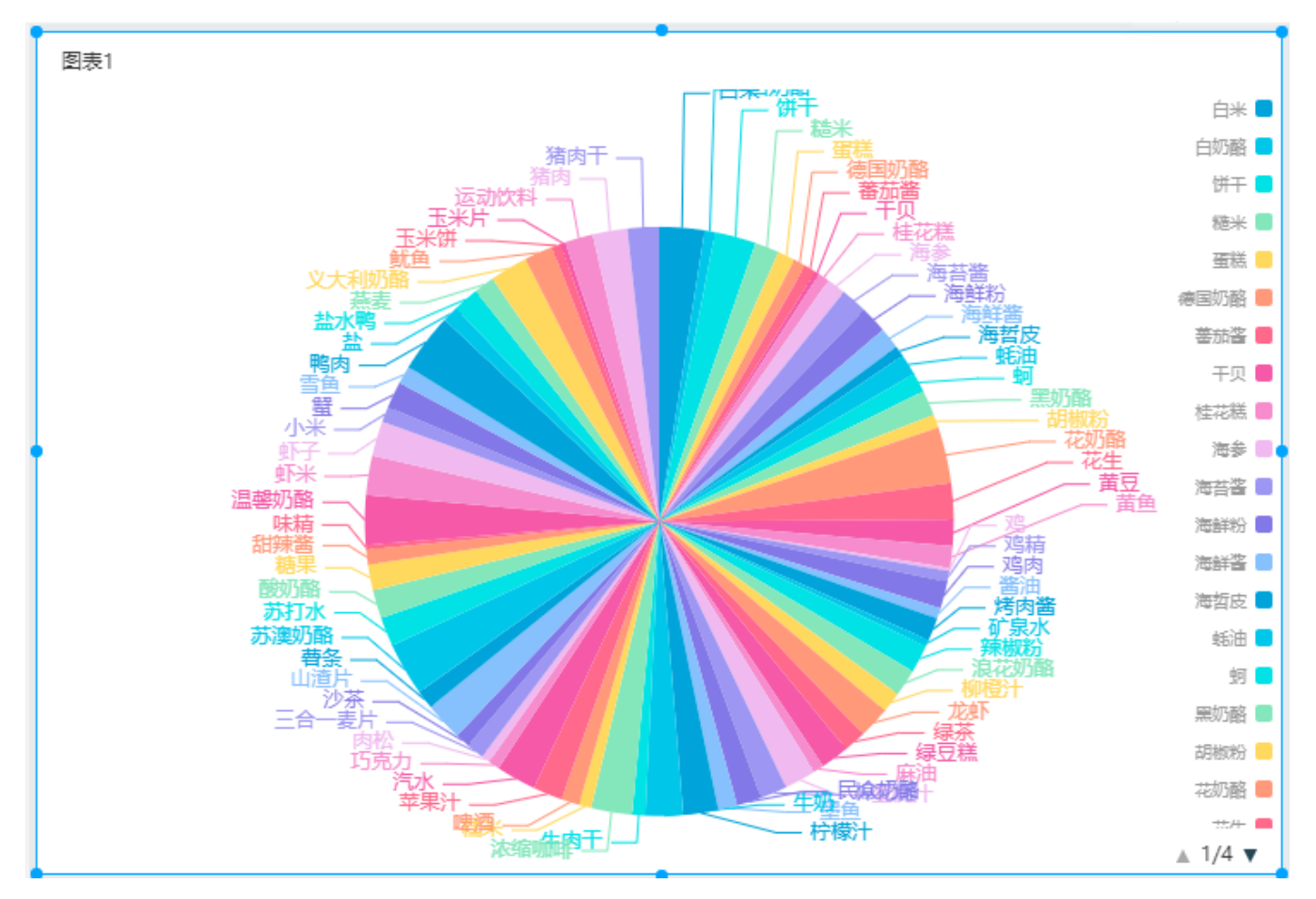

步骤三:选中饼图,鼠标右键进入宏管理页

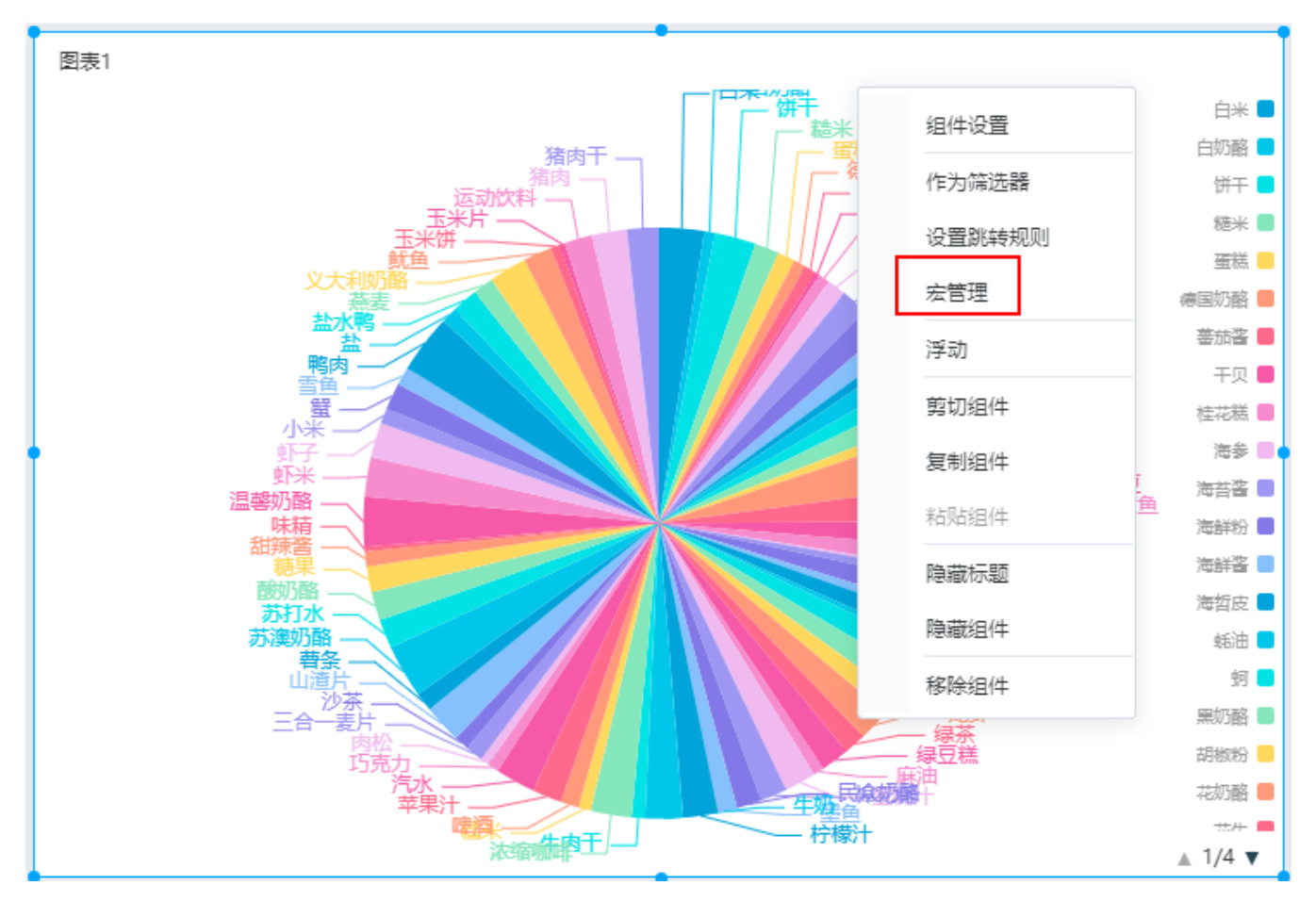

步骤四:在界面新建客户端宏,弹出的新建模块对话框中输入名称,勾选对象为组件、事件为onBeforeRender

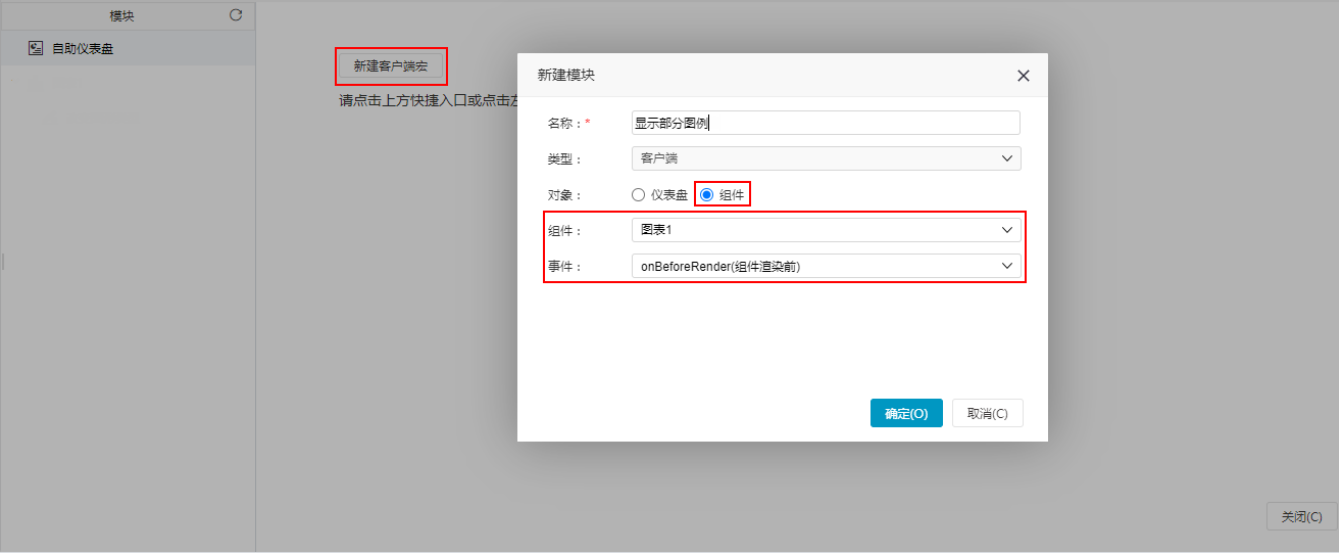

步骤五:编写宏代码实现效果

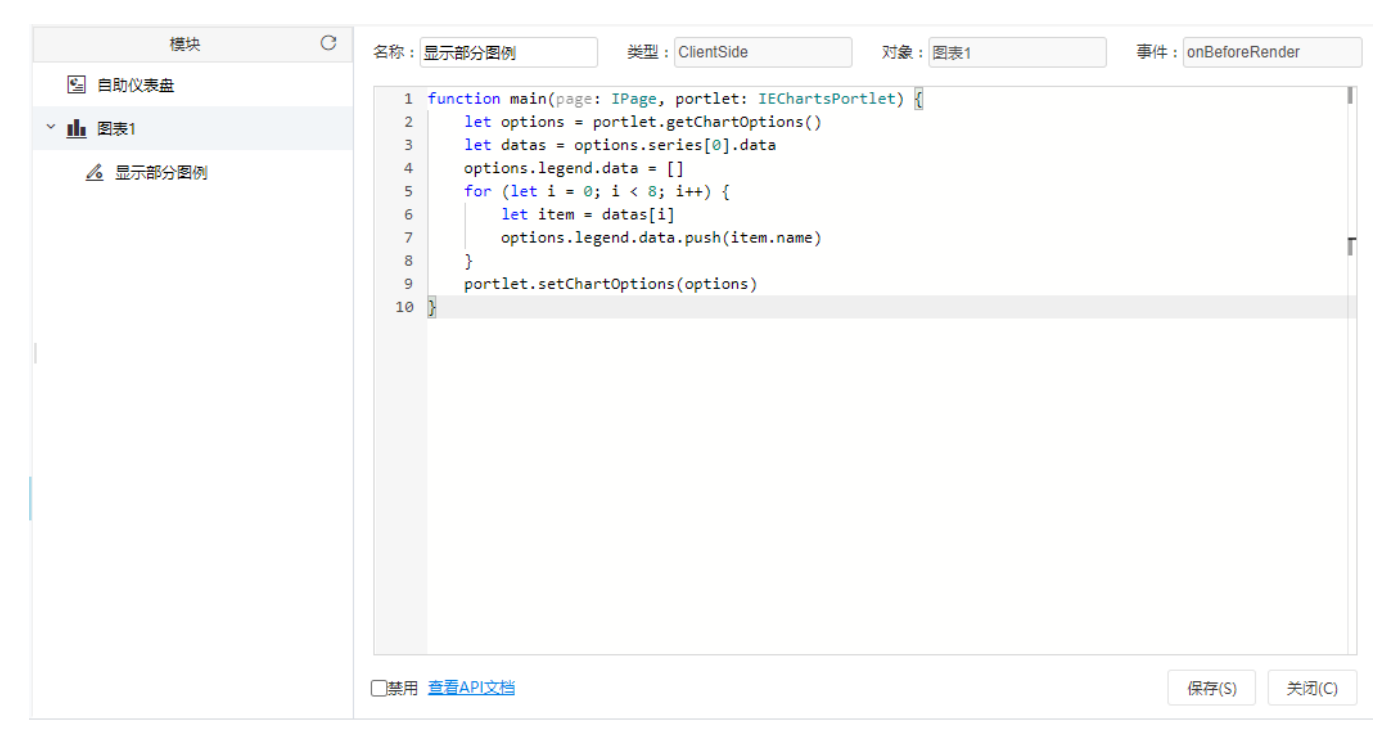

把下面宏代码复制到代码区域;

```
function main(page: IPage, portlet: IEChartsPortlet) {
    let options = portlet.getChartOptions()
    let datas = options.series[0].data
    options.legend.data = []
   for (let i = 0; i < 8; i++) {
         let item = datas[i]
         options.legend.data.push(item.name)
     }
     portlet.setChartOptions(options)
}
```
示例主要使用的是IEChartsPortlet对象下的[setChartOptions](https://wiki.smartbi.com.cn/api/xdashboardapi/interfaces/iechartsportlet.html#setchartoptions)方法,点击查[看API详情](https://wiki.smartbi.com.cn/api/xdashboardapi/interfaces/iechartsportlet.html#setchartoptions)

• 步骤六: 点击 保存, 查看效果, 需重新打开报表, 可看到效果已实现

## <span id="page-4-0"></span>3.资源下载

代码资源: [migrate.xml](https://wiki.smartbi.com.cn/download/attachments/62293255/migrate.xml?version=1&modificationDate=1603668752000&api=v2)